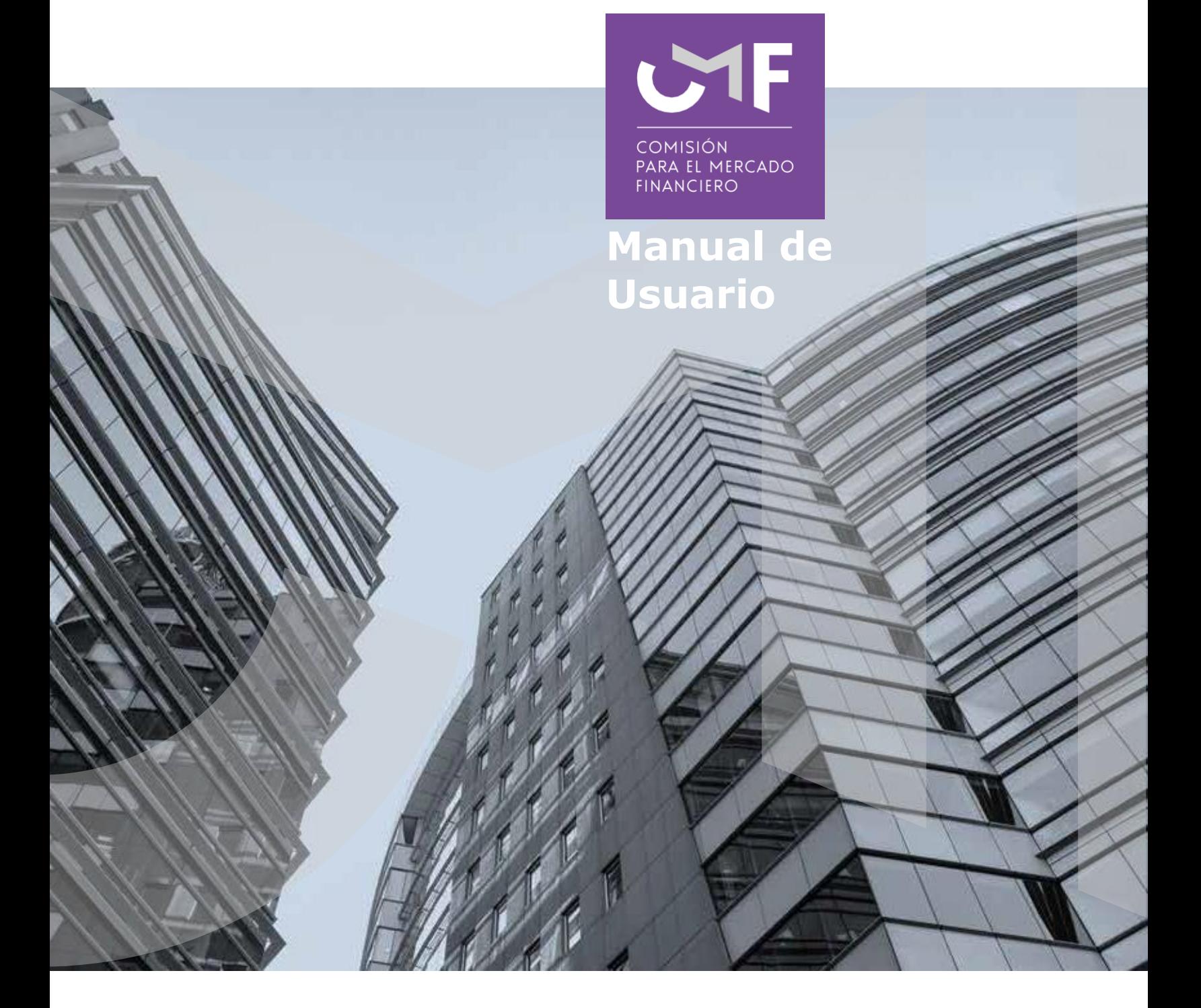

# **Solicitudes de Postergación de Créditos con Garantía FOGAPE**

Abril 2021

[www.cmfchile.cl](http://www.cmfchile.cl/)

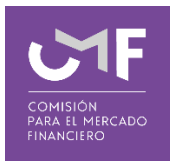

## **DESCRIPCIÓN DEL MANUAL**

Considerando el contexto de la crisis sanitaria debido al COVID, y en la búsqueda de entregar apoyo a aquellas personas que han visto reducidos sus ingresos, se publicó en el Diario Oficial, con fecha 4 de enero de 2021, la Ley Nº21.299, que permite la postergación de cuotas de créditos hipotecarios y crea la garantía estatal para caucionar cuotas postergadas.

En particular, la señalada ley, entrega la posibilidad de que las personas puedan postergar el pago de sus dividendos hipotecarios, permitiendo que aquellas personas que se acojan a lo dispuesto en ella puedan, previo acuerdo con la entidad financiera respectiva, pagar sus dividendos al final del crédito hipotecario o bien repartir su valor en el plazo pendiente de éste.

Adicionalmente, la ley establece que los mencionados contratos estén garantizados por la hipoteca que cauciona al crédito hipotecario cuyas cuotas se pagan, y por una nueva garantía estatal otorgada por el Fondo de Garantía para Pequeños y Medianos Empresarios (FOGAPE).

En ese contexto, la CMF determinó impartir instrucciones, mediante el OFORD N° 12756 del 26 de febrero de 2021, a los agentes administradores de mutuos hipotecarios y las compañías de seguros endosatarias de dichos créditos, referidas a la entrega de información respecto a las operaciones que se acojan a lo dispuesto en la Ley antes indicada.

En este manual se contempla el desarrollo de la aplicación en la plataforma SEIL y las funcionalidades de la misma que están referidas al responder lo solicitado en el mencionado Oficio.

### **1. Acceso al módulo SEIL:**

Para acceder a la funcionalidad lo primero que debe hacer el usuario es ingresar al acceso usuarios SEIL a través de la siguiente pantalla, indicando usuario y contraseña:

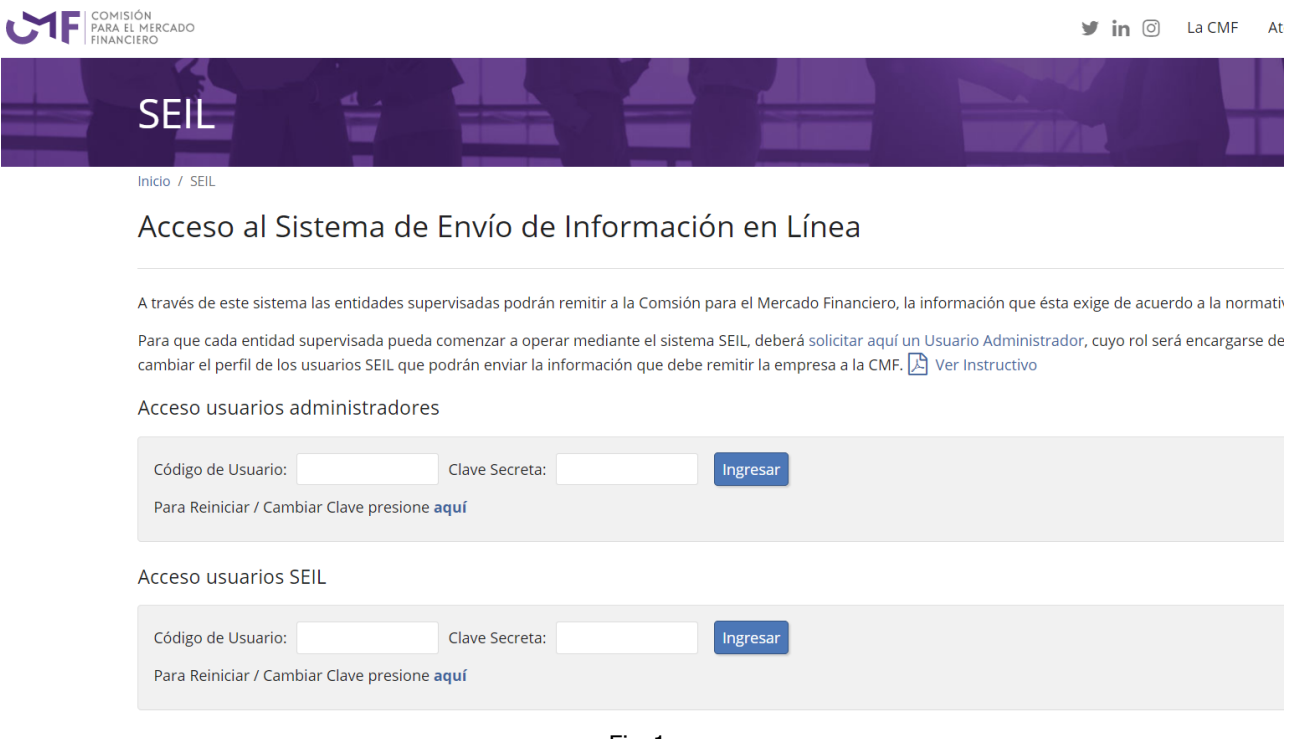

Fig 1.

Una vez autenticado, se le presentará un menú con las opciones a las distintas aplicaciones, en donde debe ir a la aplicación:

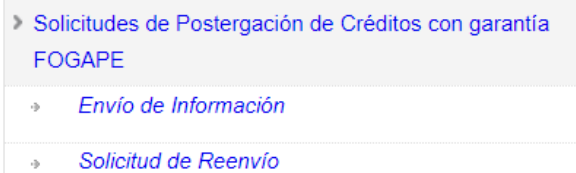

Fig. 2

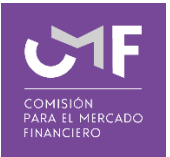

#### **1.1 Envío de Información:**

Al seleccionar la opción se muestra el siguiente formulario:

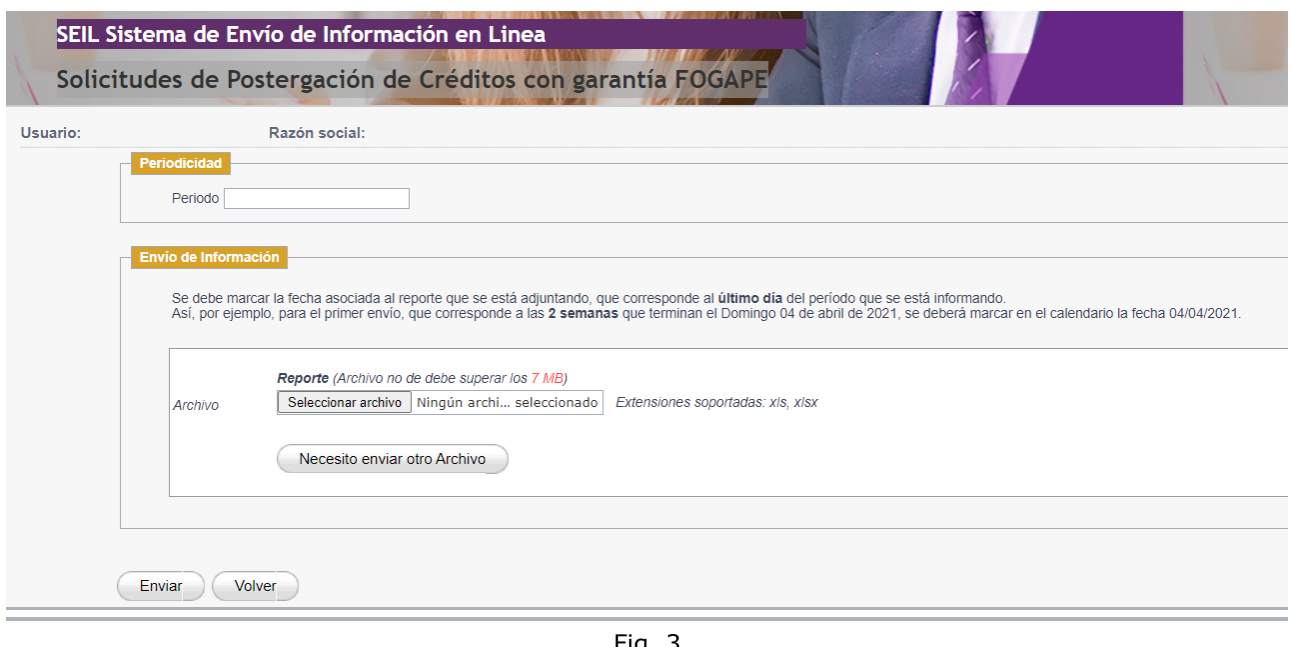

Fig. 3

#### **IMPORTANTE: Como indica el mensaje el primer envío debe ser el 04-04-2021.**

Lo primero que debe ingresar es el **periodo** a informar. Dicha información, según definición del oficio N° 12756, será enviada cada dos semanas calendario (lunes a domingo), con un plazo máximo de dos (2) días hábiles.

Se debe marcar la fecha asociada al reporte que se está adjuntando, que corresponde al último día del período que se está informando. Así, por ejemplo, para el primer envío, que corresponde a las 2 semanas que terminan el Domingo 04 de abril de 2021, se deberá marcar en el calendario la fecha 04/04/2021.

Una vez ingresado el periodo debe seleccionar el archivo (en formato Excel) que será enviado, para lo cual, se debe presionar el botón "**Seleccionar archivo**", el cual permite buscar un archivo dentro del computador desde donde se está realizando el envío. En caso de que el archivo sea muy grande, (mayor a 7 MB) se puede dividir la información en más de un archivo y utilizar el botón "**Necesito enviar otro Archivo**".

Posterior al ingreso de él o los archivos, se debe presionar el botón "**Enviar**". Luego de esto, aparecerá el siguiente mensaje en la pantalla:

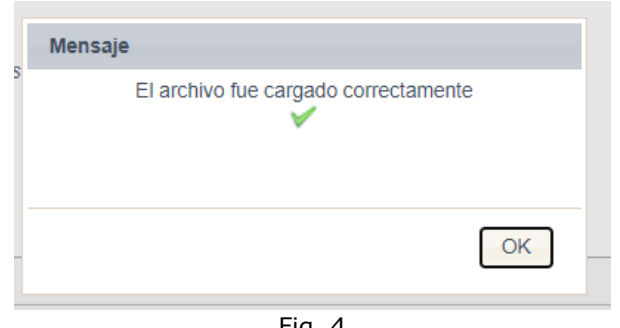

Fig. 4

Una vez enviado, deberá llegar un correo indicando la recepción conforme de la información enviada.

En caso de no querer realizar el envío, se puede presionar el botón "**Volver**", el que le permitirá regresar el menú inicial.

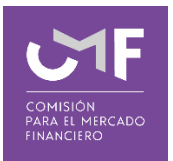

#### **1.2 Solicitud de Reenvío:**

Al ingresar a dicha funcionalidad, al usuario SEIL se le muestra la siguiente pantalla:

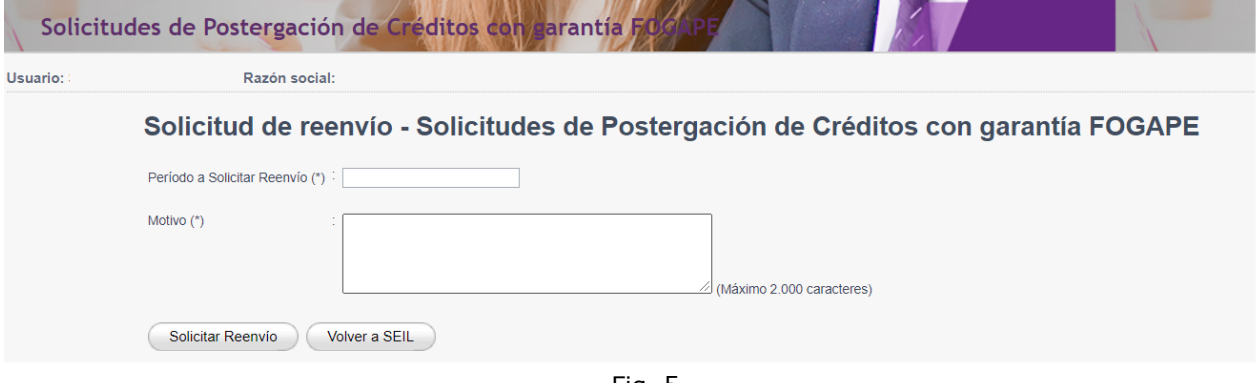

Fig. 5

Se debe ingresar la siguiente información:

6

**Periodo:** Corresponde a la fecha que ingresó al generar el envío.

En caso que el periodo no corresponda con lo recepcionado previamente, el software no permitirá el ingreso.

**Motivo:** Un pequeño texto en el cual indique las razones del por qué necesita reenviar la información.

Una vez ingresada la información se debe presionar el botón "**Solicitar Reenvío**", con lo cual el sistema valida que efectivamente exista información enviada con el periodo indicado. De ser así, al usuario se le muestra un mensaje en pantalla tal como se observa en la figura:

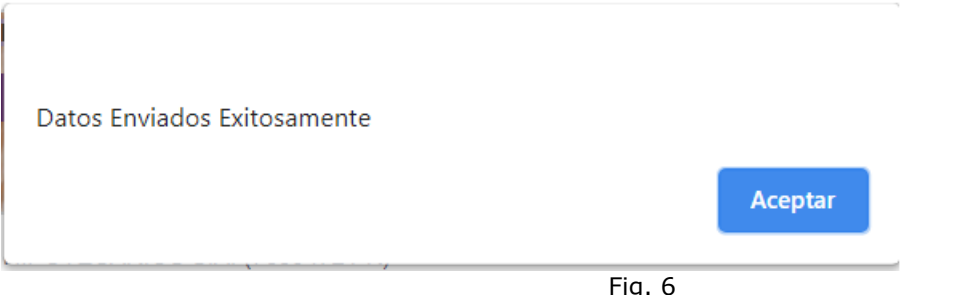

g. 6

Con ello, se registra la solicitud y se deberá esperar un correo indicando cuando ésta fue aprobada o bien se le solicitarán más antecedentes para poder autorizar.

Si en la Fig. 5 presiona el botón "**Volver a SEIL**" se vuelve al menú principal.

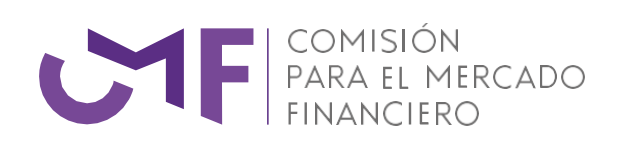

[www.cmfchile.cl](http://www.cmfchile.cl/)